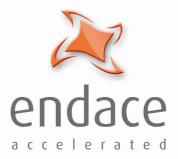

# DAG 3.6GE Card User Guide EDM01-04

www.endace.com

#### Copyright © 2005.

Published by:

Endace Measurement Systems<sup>®</sup> Ltd Building 7 17 Lambie Drive PO Box 76802 Manukau City 1702 New Zealand Phone: +64 9 262 7260 Fax: +64 9 262 7261 support@endace.com www.endace.com

#### **International Locations**

#### New Zealand Endace Technology<sup>®</sup> Ltd Level 9 85 Alexandra Street PO Box 19246 Hamilton 2001 New Zealand Phone: +64 7 839 0540 Fax: +64 7 839 0543 <u>support@endace.com</u> www.endace.com

#### Americas

Endace USA<sup>®</sup> Ltd Suite 220 11495 Sunset Hill Road Reston Virginia 20190 United States of America Phone: ++1 703 382 0155 Fax: ++1 703 382 0155 <u>support@endace.com</u> <u>www.endace.com</u>

#### Europe, Middle East & Africa

Endace Europe<sup>®</sup> Ltd Sheraton House Castle Park Cambridge CB3 0AX United Kingdom Phone: ++44 1223 370 176 Fax: ++44 1223 370 040 <u>support@endace.com</u> www.endace.com

All rights reserved. No part of this publication may be reproduced, stored in a retrieval system, or transmitted, in any form or by any means electronic, mechanical, photocopying, recording, or otherwise, without the prior written permission of the publisher. Prepared in Hamilton, New Zealand.

#### **Typographical Conventions Used in this Document**

• Command-line examples suitable for entering at command prompts are displayed in mono-space courier font. The font is also used to describe config file data used as examples within a sentence. An example can be in more than one sentence.

Results generated by example command-lines are also displayed in mono-space courier font.

• The software version references such as 2.3.x, 2.4.x, 2.5.x are specific to Endace Measurement Systems and relate to Company software products only.

#### **Protection Against Harmful Interference**

When present on product this manual pertains to and indicated by product labelling, the statement "This device complies with part 15 of the FCC rules" specifies the equipment has been tested and found to comply with the limits for a Class A digital device, pursuant to Part 15 of the Federal Communications Commission [FCC] Rules.

These limits are designed to provide reasonable protection against harmful interference when the equipment is operated in a commercial environment.

This equipment generates, uses, and can radiate radio frequency energy and, if not installed and used in accordance with the instruction manual, may cause harmful interference to radio communications.

Operation of this equipment in a residential area is likely to cause harmful interference in which case the user will be required to correct the interference at his own expense.

#### **Extra Components and Materials**

The product that this manual pertains to may include extra components and materials that are not essential to its basic operation, but are necessary to ensure compliance to the product standards required by the United States Federal Communications Commission, and the European EMC Directive. Modification or removal of these components and/or materials, is liable to cause non compliance to these standards, and in doing so invalidate the user's right to operate this equipment in a Class A industrial environment.

## **Table of Contents**

| <b>1.0 PREFACE1</b>                                 |
|-----------------------------------------------------|
| 1.1 User Manual Purpose                             |
| 1.2 DAG 3.6GE Card Product Description              |
| 1.3 DAG 3.6GE Card Architecture                     |
| 1.4 DAG 3.6GE Card Extended Functions               |
| 1.5 DAG 3.6GE Card System Requirements              |
| 2.0 INSTALLING DAG 3.6GE CARD                       |
| 2.1 Insert DAG 3.6GE Card into PC5                  |
| 2.2 Connect DAG 3.6GE Card Ports                    |
| 2.3 DAG 3.6GE Card Sensitivity                      |
| 3.0 CONFIDENCE TESTING7                             |
| 3.1 Interpreting DAG 3.6GE Card LED Status7         |
| 3.2 DAG 3.6GE Card LED Display Functions            |
| 3.3 Configuration in WYSYCC style                   |
| 3.4 DAG 3.6GE Card Capture Session                  |
| 3.5 Inspect Interface Statistics                    |
| 3.6 Reporting Problems                              |
| 4.0 RUNNING DATA CAPTURE SOFTWARE15                 |
| 4.1 Starting Capture Session                        |
| 4.2 High Load Performance                           |
| 5.0 SYNCHRONIZING CLOCK TIME                        |
| 5.1 Configuration Tool Usage                        |
| 5.2 Time Synchronization Configurations             |
| 5.2.1 Single Card no Reference Time Synchronization |
| 5.2.2 Two Cards no Reference Time Synchronization   |
| 5.2.3 Card with Reference Time Synchronization      |
| 5.3 Synchronization Connector Pin-outs              |
| 6.0 DATA FORMATS OVERVIEW                           |
| 6.1 Data Formats                                    |
| 7.2 Timestamps                                      |

## 1.0 PREFACE

| Introduction | The installation of the Endace DAG 3.6GE card on a PC begins with         |
|--------------|---------------------------------------------------------------------------|
|              | installing the operating system and the Endace software. This is followed |
|              | by fitting the card and connecting the ports.                             |

Viewing this<br/>documentThis document, DAG 4.2GE Card User Manual is available on the<br/>installation CD.

In this chapter This chapter covers the following sections of information.

- User Manual Purpose
- DAG 3.6GE Card Product Description
- DAG 3.6GE Card Architecture
- DAG 3.6GE Card Extended Functions
- DAG 3.6GE Card System Requirements

### **1.1 User Manual Purpose**

**Description** The purpose of this DAG 3.6GE Card User Manual is to identify and describe:

- Installing DAG 3.6GE Card
- Confidence Testing
- Running Data Capture Software
- Synchronizing Clock Time
- Data Formats Overview

# **Pre-requisite** This document presumes the DAG card is being installed in a PC already configured with an operating system.

A copy of the Debian Linux 3.1 (Sarge) is available as a bootable ISO image on one of the CD's shipped with the DAG card.

To install on the Linux/FreeBSD operating system, follow the instructions in the document EDM04.05-01r1 Linux FreeBSD Installation Manual, packaged in the CD shipped with the DAG card.

To install on a Windows operating system, follow the instructions in the document EDM04.05-02r1 Windows Installation Manual, packaged in the CD shipped with the DAG card.

## 1.2 DAG 3.6GE Card Product Description

The DAG Ethernet port will operate in half duplex or full duplex modes.

The DAG 3.6GE card by default finds the fastest link configuration possible with the peer device using Ethernet Autonegotiation.

Figure Figure 1-1 shows the DAG 3.6GE series PCI card.

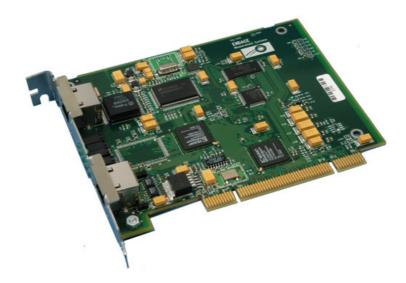

Figure 1-1. DAG 3.6GE series PCI Card.

## 1.3 DAG 3.6GE Card Architecture

**Description** The DAG 3.6GE PCI-bus card is designed for cell and packet capture and generation on IP networks.

Serial Ethernet data is received by the interface, and fed through a framer into the first of the two Xilinx FPGAs.

This FPGA contains an Ethernet processor and the DUCK timestamp engine.

Because of component close association, packets or cells are time-stamped accurately. Time stamped packet records are stored in the second FPGA, which interfaces to the PCI bus. All packet records are written to host PC memory during capture operations.

## 1.3 DAG 3.6GE Card Architecture, continued

Figure

Figure 1-2 shows the DAG 3.6GE Card major components and process flow.

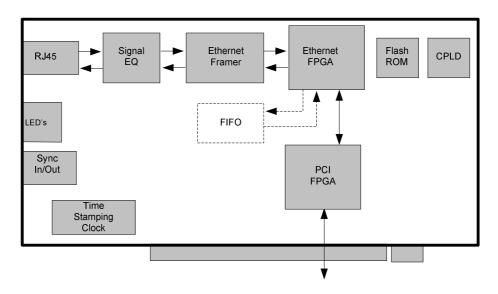

Figure 1-2. DAG 3.6GE Card Major Components and Process Flow.

DAG card as aThe DAG 3.6GE card has a single 10/100/1000 Mbps Copper EthernetNIC cardport. This is configured as if the DAG was a NIC, and can be connected to<br/>a hub, switch or router port directly.

The DAG 3.6GE can also be connected to a NIC card using an Ethernet cross-over cable. The DAG captures all packets received on this port, similar to a NIC in promiscuous mode.

## 1.4 DAG 3.6GE Card Extended Functions

**Description** The DAG 3.6GE functionality can be extended in many ways.

Contact the Endace customer support team at <u>support@endace.com</u> to enable effective use of extended functions.

## 1.5 DAG 3.6GE Card System Requirements

**Description** The DAG 3.6GE and associated data capture system minimum operating requirements are:

- PC, at least Pentium II 400 MHz, Intel 440BX, GX or newer chip set
- 256 MB RAM
- At least one free PCI free slot with 3.3V and 5V power
- Software distribution free space of 30MB

## 1.5 DAG 3.6GE Card System Requirements, continued

- Operating<br/>systemFor convenience, the Debian 3.1 [Sarge] Linux system is included on the<br/>Endace Software Install CD. Endace currently supports Windows XP,<br/>Windows Server 2000, Windows Server 2003, FreeBSD, RHEL 3.0, and<br/>Debian Linux operating systems.
- DifferentFor advice on using a system substantially different from that specifiedsystemabove, contact Endace support at support@endace.com

## 2.0 INSTALLING DAG 3.6GE CARD

**Introduction** The DAG 3.6GE card can be installed in any free Bus Mastering PCI slot.

Although the driver supports up to four DAG cards by default in one system, due to bandwidth limitations there should not be more than one card on a single PCI-bus.

The cards make very heavy use of PCI-bus data transfer resources. This is not usually a limitation as for most applications a maximum of two cards only can be used with reasonable application performance.

In this chapter This chapter covers the following sections of information.

- Insert DAG 3.6GE Card into PC
- Connect DAG 3.6GE Card Ports
- DAG 3.6GE Card Sensitivity

## 2.1 Insert DAG 3.6GE Card into PC

**Description** Inserting the DAG 3.6GE card into a PC involves accessing the bus slot, fitting the card, and replacing the bus slot screw.

**Procedure** Follow these steps to insert the DAG 3.6GE card into a PC.

Step 1. Access bus Slot

Power computer down.

Remove PCI-bus slot cover.

Step 2. Fit Card

Insert into PCI-X bus slot.

Step 3. Replace bus Slot Screw

Secure card with screw.

Step 4. Power up Computer

## 2.2 Connect DAG 3.6GE Card Ports

**Description** There are two RJ45 connectors on the DAG 3.6GE card.

The upper connector, furthest from PCI connector, is the network monitoring port. This can be connected directly to an Ethernet Hub, Switch or Router port with a standard Ethernet cable. The monitoring port can also be connected directly to a NIC card using an Ethernet cross-over cable.

The second DAG 3.6GE card RJ45 socket, near PCI connector, is for time synchronization input. This socket should never be connected to an Ethernet network or telephone line.

## 2.3 DAG 3.6GE Card Sensitivity

**Description** The DAG 3.6GE card monitoring port conforms to IEEE 802.3 standard for Ethernet.

The standard specifies a maximum cable length of 100 metres for 10Base-T, 100-BaseTX, and 1000Base-T operation over unshielded twisted pair (CAT5) cable.

By default DAG 3.6GE card automatically detects line speed of either 10, 100, or 1000Mbps.

Light link status lights indicate the network is detected correctly.

Activity lights indicate network traffic.

## **3.0 CONFIDENCE TESTING**

**Introduction** The confidence testing is a process to determine the DAG 3.6GE card is functioning correctly.

The process also involves a card capture session, and demonstrates configuration in the style of 'What You See You Can Change', WYSYCC.

Interface statistics are also inspected during this process.

In this chapter This chapter covers the following sections of information.

- Interpreting DAG 3.6GE Card LED Status
- DAG 3.6GE Card LED Display Functions
- Configuration in WYSYCC style
- DAG 3.6GE Card Capture Session
- Inspect Interface Statistics
- Reporting Problems

### 3.1 Interpreting DAG 3.6GE Card LED Status

**Description** The DAG 3.6GE has 12 status LED's with ten coloured green and two coloured orange.

On the DAG 3.6GE card the LED 3 should come on when the card is powered up.

Figure Figure 3-1 shows the DAG 3.6GE card LED locations.

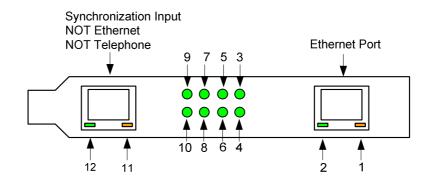

Figure 3-1. DAG 3.6GE Card LED Status LEDs.

## 3.2 DAG 3.6GE Card LED Display Functions

- **Description** The function of the DAG 3.6GE card LED displays include indication of packet capture activity and links on ports A and B, and PPS signals.
- **Figure** Figure 3-2 shows the correct LED state for DAG 3.6GE LED status on power-up with no network connection.

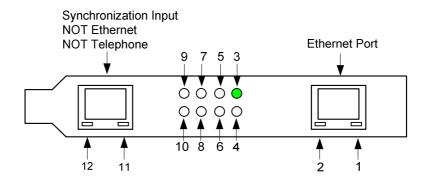

Figure 3-2. LED State for DAG 3.6GE Card With no network connection.

**LED on stages** The following table describes the LED display definitions:

| LED    | Description                                                                                         |
|--------|----------------------------------------------------------------------------------------------------|
| LED 1  | Receive activity.                                                                                   |
| LED 2  | Link up.                                                                                            |
| LED 3  | PCI [Lower] FPGA successfully programmed.                                                           |
| LED 4  | PP [Upper] FPGA successfully programmed.                                                            |
| LED 5  | Burst manager run; Indicates card is capturing packets and transferring them to the host.           |
| LED 6  | Tap mode; Always OFF on DAG 3.6 GE.                                                                 |
| LED 7  | 10Base-T Link Up                                                                                    |
| LED 8  | 100Base-TX Link Up                                                                                  |
| LED 9  | 1000Base-T Link Up                                                                                  |
| LED 10 | Reserved.                                                                                           |
| LED 11 | PPS Out: Pulse Per Second Out; Indicates card is sending a clock synchronization signal.            |
| LED 12 | PPS In: Pulse Per Second Out; Indicates card is receiving an external clock synchronization signal. |

### 3.2 DAG 3.6GE Card LED Display Functions, continued

ConfigurationThe dagthree utility supports configuration status and physical layerutilityinterface statistics for the DAG 3.x series of cards.

In a troubleshooting configuration options -si should be passed to the tool to watch physical and framing layers operational status.

More details about the meaning of the various bits are supplied through the help page (dagthree -h) as well as via the manual page.

### 3.3 Configuration in WYSYCC style

**Description** Configuration in WYSYCC is the 'What You See You Can Change' style.

Running the command dagthree alone shows the current configuration. Each of the items displayed can be changed as follows:

| Configuration options | reset      | reset the ethernet framers, set auto mode                                   |
|-----------------------|------------|-----------------------------------------------------------------------------|
| options               | default    | reset the ethernet framer, set auto mode                                    |
|                       | auto       | set autonegotiate mode, card will detect rate                               |
|                       | 10         | force 10BaseT mode, 10Mbps                                                  |
|                       | 100        | force 100BaseTX mode, 100Mbps                                               |
|                       | 1000       | force 1000BaseT mode, 1000Mbps                                              |
|                       | [no]varlen | dis/enable variable length capture. Otherwise record length padded to slen. |
|                       | slen=X     | capture X bytes of the packet content                                       |

For instance, if the card is configured fixed length capture (novarlen), but configuration to variable length capture is wanted, removing or adding the "no" prefix will change the setting. Simply type:

```
dag@endace:~$ dagthree -d dag0 varlen
link noreset auto enablea
packet varlen slen=48
packetA drop=0
pci 33MHz 32-bit buf=32MB rxstreams=1 txstreams=0
mem=32:0
```

Once the card has been configured the interface statistics are inspected to check the card has correctly detected the links.

```
dag@endace:~$ dagthree -d dag0 -si
```

### 3.4 DAG 3.6GE Card Capture Session

- **Description** A successful DAG 3.6GE card capture session is accomplished by checking the card has correctly detected the link. This is followed by configuring the DAG card for normal use.
- **Procedure** Follow these steps for a successful DAG 3.6GE card capture session.

#### Step 1. Check Cabling

Ensure cabling is correctly connected and that RJ45 connectors are clipped into the sockets.

#### Step 2. Understand link layer configuration

Learn about the link layer configuration in use at the network link being monitored.

Important parameters include specific scrambling options in use.

If the information cannot be obtained reliably, the card can be made to work by varying the parameters until data is arriving at the host system.

#### Step 3. Check FPGA Images are Loaded

Ensure the most recent pair of FPGA images have been loaded onto the card. The link status and activity LEDs will not activate until the upper FPGA firmware is downloaded.

dag@endace:~\$ dagrom -rvp -d dag0 -f xilinx/dag36epci-erf.bit dag@endace:~\$ dagld -x -d dag0 -f xilinx/dag36gepp-erf.bit dag@endace:~\$ dagthree -d dag0 link noreset auto enablea packet novarlen slen=48 noalign64 packetA drop=0 pci 33MHz 32-bit buf=32MB rxstreams=1 txstreams=0 mem=0:0

NOTE: The dagld step has been missed if the card read-out looks like this:

dag@endace:~\$ dagthree -d dag0 link noreset 100 packet novarlen slen=1128481603 noalign64 packetA drop=1229539657 pci 33MHz 32-bit buf=32MB rxstreams=1 txstreams=0 mem=0:0

## 3.4 DAG 3.6GE Card Capture Session, continued

Procedure, continued

#### Step 4. Configure DAG 3.6GE Card for normal use

The dagthree default command is always used:

```
dag@endace:~$ dagthree default
link noreset auto enablea
packet novarlen slen=48 noalign64
packetA drop=0
pci 33MHz 32-bit buf=32MB rxstreams=1 txstreams=0 mem=32:0
```

### 3.5 Inspect Interface Statistics

Description

Once the card has been configured, the interface statistics are inspected to check the card is locked to the data stream.

dag@endace:~\$ dagthree -d dag0 -si

The tool displays a number of status bits that have occurred since last reading. The following example shows the interval is set to one second via the -i option.

- Spd Link Speed, 10, 100 or 1000 Mbps
- Lnk Link state
- FD Full Duplex
- MA Device is link master
- Neg Auto-negotiation completed (Auto mode only)
- RF Remote Fault Detected Error
- JB Jabber Detected Error

The following example is for a card with no valid input:

| dag@e | ndace | :~\$ | dagt | hree | -d da | ng0 | -si |
|-------|-------|------|------|------|-------|-----|-----|
| Spd   | Lnk   | FD   | MA   | Neg  | RF    | JB  |     |
| 1000  | 0     | 0    | 0    | 0    | 0     | 0   |     |
| 1000  | 0     | 0    | 0    | 0    | 0     | 0   |     |
| 1000  | 0     | 0    | 0    | 0    | 0     | 0   |     |

The following is an example for a card locked to a 10Base-T stream:

| dag@e | ndace | :~\$ | dagt | hree | -d da | ag0 | -si |
|-------|-------|------|------|------|-------|-----|-----|
| Spd   | Lnk   | FD   | MA   | Neg  | RF    | JB  |     |
| 100   | 1     | 1    | 0    | 1    | 0     | 0   |     |
| 100   | 1     | 1    | 0    | 1    | 0     | 0   |     |
| 100   | 1     | 1    | 0    | 1    | 0     | 0   |     |
|       |       |      |      |      |       |     |     |

### 3.5 Inspect Interface Statistics, continued

#### Description, continued

The following example is for a card locked to a 100base-TX stream:

| dag@e | ndace | :~\$ | dagt | hree | -d da | ng0 | -si |
|-------|-------|------|------|------|-------|-----|-----|
| Spd   | Lnk   | FD   | MA   | Neg  | RF    | JB  |     |
| 100   | 1     | 1    | 0    | 1    | 0     | 0   |     |
| 100   | 1     | 1    | 0    | 1    | 0     | 0   |     |
| 100   | 1     | 1    | 0    | 1    | 0     | 0   |     |

The following example is for a card locked to a 1000base-T stream:

| dag@e | ndace | :~\$ | dagt | hree | -d da | ag0 | -si |
|-------|-------|------|------|------|-------|-----|-----|
| Spd   | Lnk   | FD   | MA   | Neg  | RF    | JB  |     |
| 1000  | 1     | 1    | 0    | 1    | 0     | 0   |     |
| 1000  | 1     | 1    | 0    | 1    | 0     | 0   |     |
| 1000  | 1     | 1    | 0    | 1    | 0     | 0   |     |

If the RF or JB bits are 1's, this indicates a problem with the network link. This may or may not be related to the configuration of the DAG 3.6GE card.

Check all cabling, ensuring that runs are not too long and that plugs are firmly clipped into their connectors. Check error condition detectors or counters on the Ethernet equipment.

## **3.6 Reporting Problems**

DescriptionIf there are unresolved problems with a DAG card or supplied software,<br/>contact Endace Technical Support via the email address<br/><br/>support@endace.com. Supplying sufficient information in an email<br/>enables effective response.

ProblemThe exact information available to users for trouble, cause and correctionchecklistanalysis may be limited by nature of the problem. The following items<br/>assist a quick problem resolution:

| Ref | Item                                                                                                    |
|-----|----------------------------------------------------------------------------------------------------|
| 1.  | DAG card[s] model and serial number.                                                                                                    |
| 2.  | Host PC type and configuration.                                                                                                    |
| 3.  | Host PC operating system version.                                                                                                    |
| 4.  | DAG software version package in use.                                                                                                    |
| 5.  | Any compiler errors or warnings when building DAG driver or tools.                                                                                                    |
| 6.  | For Linux and FreeBSD, messages generated when DAG device driver is loaded. These can be collected from command dmesg, or from log file /var/log/syslog.               |
| 7.  | Output of daginf -v.                                                                                                    |
| 8.  | Firmware versions from dagrom -x.                                                                                                    |
| 9.  | Physical layer status reported by:                                                                                                    |
|     | dagthree                                                                                                    |
| 10. | Network link statistics reported by:                                                                                                    |
|     | dagthree -si                                                                                                    |
| 11. | Network link configuration from the router where available.                                                                                                    |
| 12. | Contents of any scripts in use.                                                                                                    |
| 13. | Complete output of session where error occurred including any error messages from DAG tools. The typescript Unix utility may be useful for recording this information. |
| 14. | A small section of captured packet trace illustrating the problem.                                                                                                    |

## **4.0 RUNNING DATA CAPTURE SOFTWARE**

**Introduction** For a typical measurement session, ensure the driver is loaded, the firmware has been downloaded, and the card has been configured.

#### In this chapter This chapter covers the following sections of information.

- Starting Capture Session
- High Load Performance

## 4.1 Starting Capture Session

**Description** The various tools used for data capture are in the tools sub-directory.

For a typical measurement session, ensure the driver is loaded, the firmware has been downloaded, and the card is configured.

The integrity of the card's physical layer is then set and checked.

**Process** Starting a data capture session is described in the following process.

| Process                 | Description                                     |
|-------------------------|-------------------------------------------------|
| Setting capture session | Parameters are set with dagthree.               |
| parameters              |                                                 |
|                         | The card can operate in two modes, variable     |
|                         | length capture (varlen), and fixed length       |
|                         | capture (novarlen).                             |
|                         | In variable length capture mode, a maximum      |
|                         | capture size is set with slen=N bytes. This     |
|                         | figure should be in the range 32 to 2044 and is |
|                         | rounded down to the nearest multiple of 4.      |
|                         | Packets longer than slen are truncated. Packets |
|                         | shorter than slen will produce shorter records, |
|                         | saving bandwidth and storage space. Full packet |
|                         | capture for example:                            |
|                         | tools/dagthree -d dag0 varlen                   |
|                         | slen=1536                                       |
|                         |                                                 |

## 4.1 Starting Capture Session, continued

### Process, continued

| Process                          | Description                                                                                                    |
|----------------------------------|----------------------------------------------------------------------------------------------------|
| Setting fixed length mode.       | In fixed length mode, packets longer than the selected slen are truncated to slen, but packets shorter than slen will produce records that are padded out to the slen length. |
|                                  | Large values of slen in fixed length mode, as<br>short packets arriving will produce large padded<br>records, wasting bandwidth and storage space.                            |
|                                  | For fixed length 64-byte records for example,<br>choose slen=44 (64 – ERF header size of 16 –<br>alignment padding 4):                                                        |
|                                  | dagthree -d dag0 novarlen slen=44                                                                                                    |
| Setting packet capture settings. | Capture settings must be set for each card in<br>use. A capture session is started on a card,<br>using dagsnap.                                                               |
|                                  | dagsnap -v -o tracefile                                                                                                    |
|                                  | The option -v is used to provide user<br>information during capture; it can be omitted for<br>automated trace runs.                                                           |
|                                  | If the tracefile parameter is not specified the tool will write to stdout, which can be used to pipeline dagsnap with other tools from the dagtools package.                  |
| Stopping dagsnap<br>running.     | By default dagsnap will run forever. dagsnap can be stopped with a signal:                                                                                                    |
|                                  | killall dagsnap                                                                                                    |
|                                  | dagsnap can also be configured to run for a fixed number of seconds and then exit with the -s option.                                                                         |

## 4.2 High Load Performance

| Description                | As the DAG 3.6GE card captures packets from the network link, it writes<br>a record for each packet into a large buffer in the host PC's main memory.                                                                                      |
|----------------------------|----------------------------------------------------------------------------------------------------|
| Avoiding<br>packet loss    | In order to avoid packet loss, the user application reading the record, such<br>as dagsnap, must be able to read records out of the buffer faster than they<br>arrive, otherwise the buffer eventually fills, and packet records are lost. |
|                            | For Linux and FreeBSD, when the PC buffer becomes full, the message:                                                                                                    |
|                            | kernel: dagN: pbm safety net reached                                                                                                    |
|                            | is displayed on the PC screen, and printed to $\log /var/log/messages$ .                                                                                                    |
|                            | The "Data capture" LED also goes out. This may be visibly indicated as flashing or flickering.                                                                                                    |
| Detecting<br>packet losses | Until some data is read out of the buffer to free some space, any arriving packets subsequently are discarded by the DAG 3.6GE card.                                                                                                    |
|                            | Any loss can be detected in-band by observing the Loss Counter lctr field of the Extensible Record Format [ERF]. The Endace ERF is detailed in Chapter 6 of this document.                                                                 |
| Increasing<br>buffer size  | The host PC buffer can be increased to deal with bursts of high traffic load on the network link.                                                                                                    |
|                            | By default the dagmem driver reserves 32MB of memory per DAG card in the system. Capture at OC-12/STM-4 (622Mbps) rates and above may require a larger buffer.                                                                             |
|                            | 128MB or more is suggested for Linux/FreeBSD.                                                                                                    |
|                            | For the DAG 3.6GE card Windows operating system the upper limit is 32MB.                                                                                                    |
|                            | In Debian Linux the amount of memory reserved is changed by editing the file $/etc/modules$ .                                                                                                    |
|                            | # For DAG 3.x, default 32MB/card<br>dagmem<br>#                                                                                                    |
|                            | <pre># For DAG 4.x or 6.x, use more memory per card, E.G. # dagmem dsize=128m</pre>                                                                                                    |
|                            | The option dsize sets the amount of memory used per DAG card in the system.                                                                                                    |
|                            |                                                                                                    |

The value of dsize multiplied by the number of DAG cards must be less than the amount of physical memory installed, and less than 890MB.

## **5.0 SYNCHRONIZING CLOCK TIME**

| Description               | The Endace DAG range of products come with sophisticated time<br>synchronization capabilities, in order to provide high quality timestamps,<br>optionally synchronized to an external time standard.                                        |  |
|---------------------------|----------------------------------------------------------------------------------------------------|--|
|                           | The system that provides the DAG synchronization capability is known as the DAG Universal Clock Kit (DUCK).                                                                                                    |  |
|                           | An independent clock in each DAG card runs from the PC clock. A card's clock is initialised using the PC clock, and then free-runs using a crystal oscillator.                                                                              |  |
|                           | Each card's clock can vary relative to a PC clock, or other DAG cards.                                                                                                    |  |
| DUCK<br>configuration     | The DUCK is configured to avoid time variance between sets of DAG cards or between DAG cards and coordinated universal time [UTC].                                                                                                    |  |
|                           | Accurate time reference can be obtained from an external clock by<br>connecting to the DAG card using the synchronization connector, or the<br>host PCs clock can be used in software as a reference source without<br>additional hardware. |  |
|                           | Each DAG card can also output a clock signal for use by other cards.                                                                                                    |  |
| Common<br>synchronization | The DAG card synchronization connector supports a Pulse-Per-Second (PPS) input signal, using RS-422 signalling levels.                                                                                                    |  |
|                           | Common synchronization sources include GPS or CDMA (Cellular telephone) time receivers.                                                                                                    |  |
|                           | Endace produces the TDS 2 Time Distribution Server modules and the TDS 6 units that enable multiple DAG cards to be connected to a single GPS or CDMA unit.                                                                                 |  |
|                           | More information is on the Endace website,<br><u>http://www.endace.com/accessories.htm</u> , or the TDS 2/TDS 6 Units<br>Installation Manual.                                                                                               |  |
| In this chapter           | This chapter covers the following sections of information.                                                                                                    |  |
|                           | <ul> <li>Configuration Tool Usage</li> <li>Time Synchronization Configurations</li> </ul>                                                                                                    |  |

• Synchronization Connector Pin-outs

## 5.1 Configuration Tool Usage

**Description** The DUCK is very flexible, and can be used in several ways, with or without an external time reference source. It can accept synchronization from several input sources, and can also be made to drive its synchronization output from one of several sources.

Synchronization settings are controlled by the dagclock utility.

Example dag@endace:~\$ dagclock -h Usage: dagclock [-hvVxk] [-d dag] [-K <timeout>] [-l <threshold>] [option] -h --help, --usage this page -v-verboseincrease verbosity-V--versiondisplay version information-x--clearstatsclear clock statistics-k--syncwait for duck to sync before<br/>exiting -d dag DAG device to use -K timeout sync timeout in seconds, default 60 -l threshold health threshold in ns, default 596 Option: default RS422 in, none out none None in, none out rs422in RS422 input hostin Host input (unused) overin Internal input (syn host clock) Internal input (synchronise to host clock) auxinAux input (unused)rs422outOutput the rs422 input signalloopOutput the selected inputhostoutOutput from host (unused)overoutInternal output (master card)cotSet DAG clock to PC clock reset Full clock reset. Load time from PC, set rs422in, none out

By default, all DAG cards listen for synchronization signals on their RS-422 port, and do not output any signal to their RS-422 port.

dag@endace:~\$ dagclock -d dag0 muxin rs422 muxout none status Synchronized Threshold 596ns Failures 0 Resyncs 0 error Freq -30ppb Phase -60ns Worst Freq 75ppb Worst Phase 104ns crystal Actual 10000028Hz Synthesized 67108864Hz input Total 3765 Bad 0 Singles Missed 5 Longest Sequence Missed 1 start Thu Apr 28 13:32:45 2005 host Thu Apr 28 14:35:35 2005 dag Thu Apr 28 14:35:35 2005

## **5.2 Time Synchronization Configurations**

**Description** The DUCK is very flexible, and can be used in several ways, with or without an external time reference source.

The use includes a single card with no reference, two cards with no reference, and a card with reference.

**In this section** This section covers the following topics of information.

- Single Card no Reference Time Synchronization
- Two Cards no Reference Time Synchronization
- Card with Reference Time Synchronization

### 5.2.1 Single Card no Reference Time Synchronization

**Description** When a single card is used with no external reference, the card can be synchronized to the host PC's clock.

The clock in most PC's is not very accurate by itself, but the DUCK drifts smoothly at the same rate as the PC clock.

If a PC is running NTP to synchronise its own clock, then the DUCK clock is less smooth because the PC clock is adjusted in small jumps. However, overall the DUCK clock does not drift away from UTC.

The synchronization achieved in this case is not as accurate as when using an external reference source such as GPS.

The DUCK clock is synchronized to a PC clock by setting input synchronization selector to overflow:

dag@endace:~\$ dagclock -d dag0 none overin muxin overin muxout none status Synchronized Threshold 11921ns Failures 0 Resyncs 0 error Freq 1836ppb Phase 605ns Worst Freq 143377ppb Worst Phase 88424ns crystal Actual 49999347Hz Synthesized 16777216Hz Total 87039 Bad 0 Singles Missed 0 Longest input Sequence Missed 0 start Wed Apr 27 14:27:41 2005 Thu Apr 28 14:38:20 2005 host Thu Apr 28 14:38:20 2005 daq

NOTE: dagclock should be run only after appropriate Xilinx images have been loaded. If the Xilinx images must be reloaded, the dagclock command must be rerun afterwards to restore the configuration.

## 5.2.2 Two Cards no Reference Time Synchronization

| Description               | When two DAG cards are used in a single host PC with no reference<br>clock, the cards are to be synchronized in some way if timestamps<br>between the two cards are to be compared. For example, if two cards<br>monitor different directions of a single full-duplex link.                                                                                                    |  |  |
|---------------------------|----------------------------------------------------------------------------------------------------|--|--|
|                           | Synchronization between two DAG cards is achieved in two ways. One card can be a clock master for the second, or one can synchronise to the host and also act as a master for the second.                                                                                                    |  |  |
| Synchronizing<br>cards    | If both cards are to be accurately synchronized, but not so for absolute<br>time of packet time-stamps being correct, then one card is configured as<br>the clock master for the other.                                                                                                    |  |  |
| Locking cards<br>together | Although the master card's clock will drift against UTC, the cards are locked together.                                                                                                    |  |  |
|                           | The cards are locked together by connecting the synchronization connector ports of both cards with a standard RJ-45 Ethernet cross-over cable.                                                                                                    |  |  |
|                           | Configure one of the cards as the master, the other defaults to being a slave.                                                                                                    |  |  |
|                           | <pre>dag@endace:~\$ dagclock -d dag0 none overout<br/>muxin none<br/>muxout over<br/>status Not Synchronized Threshold 596ns Failures 0<br/>Resyncs 0<br/>error Freq 0ppb Phase Ons Worst Freq 0ppb Worst Phase<br/>Ons<br/>crystal Actual 10000000Hz Synthesized 67108864Hz<br/>input Total 0 Bad 0 Singles Missed 0 Longest Sequence<br/>Missed 0<br/>start Thu Apr 28 14:48:34 2005<br/>host Thu Apr 28 14:48:34 2005<br/>dag No active input - Free running</pre> |  |  |

The slave card configuration is not shown, the default configuration is sufficient.

## 5.2.2 Two Cards no Reference Time Synchronization, continued

Preventing<br/>time-stampsTo prevent the DAG card clocks time-stamps drifting against UTC, the<br/>master can be synchronized to the host PC's clock which in turn utilises<br/>NTP. This then provides a master signal to the slave card.

The cards are locked together by connecting the synchronization connector ports of both cards with a standard RJ-45 Ethernet cross-over cable.

Configure one card to synchronize to the PC clock and output a RS-422 synchronization signal to the second card.

dag@endace:~\$ dagclock -d dag0 none overin overout muxin over muxout over status Synchronized Threshold 11921ns Failures 0 Resyncs 0 error Freq -691ppb Phase -394ns Worst Freq 143377ppb Worst Phase 88424ns crystal Actual 49999354Hz Synthesized 16777216Hz input Total 87464 Bad 0 Singles Missed 0 Longest Sequence Missed 0 start Wed Apr 27 14:27:41 2005 host Thu Apr 28 14:59:14 2005 dag Thu Apr 28 14:59:14 2005

The slave card configuration is not shown, the default configuration is sufficient.

### 5.2.3 Card with Reference Time Synchronization

| Description                              | The best timestamp accuracy occurs when DAG card is connected to an external clock reference, such as a GPS or CDMA time receiver.                                               |
|------------------------------------------|----------------------------------------------------------------------------------------------------|
| Pulse signal<br>from external<br>sources | The DAG synchronization connector accepts a RS-422 Pulse Per Second [PPS] signal from external sources.                                                                          |
|                                          | This is derived directly from a reference source, or distributed through the Endace TDS 2 [Time Distribution Server] module which allows two DAG cards to use a single receiver. |
|                                          | More cards can be accommodated by daisy-chaining TDS-6 expansion<br>units to the TDS-2 unit, each providing outputs for an additional 6 DAG<br>cards.                            |

## 5.2.3 Card with Reference Time Synchronization, continued

Using external<br/>referenceTo use an external clock reference source, the host PC's clock must be<br/>accurate to UTC to within one second. This is used to initialise the<br/>DUCK.

The external time reference allows high accuracy time synchronization.

When the time reference source is connected to the DAG synchronization connector, the card automatically synchronises to a valid signal.

|                                              | <pre>dag@endace:~\$ dagclock -d dag0 muxin rs422 muxout none status Synchronized Threshold 596ns Failures 0 Resyncs 0 error Freq 30ppb Phase -15ns Worst Freq 2092838ppb Worst Phase 33473626ns crystal Actual 100000023Hz Synthesized 67108864Hz input Total 225 Bad 0 Singles Missed 1 Longest Sequence Missed 1 start Thu Apr 28 14:55:20 2005 host Thu Apr 28 14:59:06 2005 dag Thu Apr 28 14:59:06 2005</pre> |
|----------------------------------------------|----------------------------------------------------------------------------------------------------|
| Connecting<br>time<br>distribution<br>server | The TDS 2 module connects to any DAG card with a standard RJ-45<br>Ethernet cable and can be placed some distance from a DAG card.<br>Existing RJ-45 building cabling infrastructure can be used to cable<br>synchronization ports.                                                                                                    |
|                                              | CAUTION: Never connect DAG and/or the TDS 2 module to active Ethernet or telephone equipment.                                                                                                    |
| Testing signal                               | For Linux and FreeBSD, when a synchronization source is connected the driver outputs some messages to the console log file /var/log/messages.                                                                                                    |
|                                              | The dagpps tool is used to test a signal is being received correctly and is of correct polarity. To perform the test, run:                                                                                                    |
|                                              | dagpps -d dag0.                                                                                                    |
|                                              |                                                                                                    |

The tool measures input state many times over several seconds, displaying polarity and length of input pulse.

Some DAG cards have LED indicators for synchronization (PPS) signals.

## **5.3 Synchronization Connector Pin-outs**

**Description** DAG cards have an 8-pin RJ45 connector with two bi-directional RS422 differential circuits, A and B. The PPS signal is carried on circuit A, and the serial packet is connected to the B circuit.

**Pin assignments** The 8-pin RJ45 connector pin assignments are:

| 1. | Out A+ |  |
|----|--------|--|
| 2. | Out A- |  |
| 3. | In A+  |  |
| 4. | In B+  |  |
| 5. | In B-  |  |
| 6. | In A-  |  |
| 7. | Out B+ |  |
| 8. | Out B- |  |

Figure

Figure 6-1 shows the RJ45 plug and socket connector pin-outs.

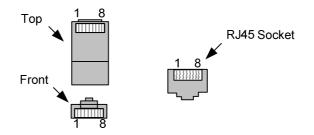

Figure 6-1. RJ45 Plug and Socket Connector Pin-outs.

## 5.3 Synchronization Connector Pin-outs, continued

Out-pin<br/>connectionsNormally the GPS input should be connected to the A channel input, pins<br/>3 and 6. The DAG can also output a synchronization pulse; used when<br/>synchronizing two DAG cards without a GPS input. Synchronization<br/>output is generated on the Out A channel, pins 1 and 2.

**Ethernet** A standard Ethernet crossover cable can be used to connect the two cards.

| TX_A+ | 1 | 3 | RX_A+ |
|-------|---|---|-------|
| TX_A- | 2 | 6 | RX-A- |
| RX_A+ | 3 | 1 | TX_A+ |
| RX_B+ | 4 | 7 | TX_B+ |
| RX_B- | 5 | 8 | TX_B- |
| RX_A- | 6 | 2 | TX_A- |
| TX_B+ | 7 | 4 | RX_B+ |
| TX_B- | 8 | 5 | RX_B- |

Support For cables and further advice on using GPS and CDMA time receivers email <u>support@endace.com</u>.

## **6.0 DATA FORMATS OVERVIEW**

In this chapter This chapter covers the following sections of information.

- Data Formats
- Timestamps

## 6.1 Data Formats

**Description** The DAG card uses the ERF Type 2 Ethernet Variable Length Record. Timestamps are in little-endian [Pentium native] byte order. All other fields are in big-endian [network] byte order. All payload data is captured as a byte stream, no byte re-ordering is applied.

**Table**Table 7-1 shows the generic variable length record.

| timestamp                   |       |      |
|-----------------------------|-------|------|
| timestamp                   |       |      |
| type                        | flags | rlen |
| lc                          | tr    | wlen |
| (rlen - 16) bytes of record |       |      |

Table 7-1. Generic Variable Length Record.

**Data format** The following is an overview of the data format used.

| Data Format | Description                                                                                                    |
|-------------|----------------------------------------------------------------------------------------------------|
| type:       | This field contains an enumeration of the frame<br>subtype. If the type is zero, then this is a legacy<br>format.                                |
|             | 0: TYPE_LEGACY<br>1: TYPE_HDLC_POS: PoS w/HDLC framing<br>2: TYPE_ETH: Ethernet<br>3: TYPE_ATM: ATM Cell<br>4: TYPE AAL5: reassembled AAL5 frame |
|             | <ul> <li>5: TYPE_MC_HDLC: Multi-channel HDLC frame</li> <li>6: TYPE_MC_RAW: Multi-channel Raw link</li> </ul>                                    |
|             | data<br>7: TYPE_MC_ATM: Multi-channel ATM Cell                                                                                                   |

## 6.1 Data Formats, continued

| Data Format         | Description                                                                                                    |
|---------------------|----------------------------------------------------------------------------------------------------|
| flags:              | This byte is divided into 2 parts, the interface identifier, and the capture offset.                                                                                                    |
|                     | 1-0: capture interface 0-3                                                                                                    |
|                     | 2: varying record lengths present                                                                                                    |
|                     | <ul><li>3: truncated record [insufficient buffer space]</li><li>4: rx error [link error]</li></ul>                                                                                                    |
|                     | 5: 5: ds error [internal error]                                                                                                    |
|                     | 7-6: reserved                                                                                                    |
| Rlen: record length | Total length of the record transferred over PCI bus to storage.                                                                                                    |
| Lctr: loss counter  | A 16 bit counter, recording the number of<br>packets lost since the previous record. Records<br>can be lost between the DAG card and memory<br>hole due to overloading on PCI bus. The<br>counter starts at zero, and sticks at 0xffff. |
| Wlen: wire length   | Packet length including some protocol overhead.<br>The exact interpretation of this quantity depends<br>on physical medium.                                                                                                    |
| offset:             | Number of bytes *not* captured from start of frame.                                                                                                    |
|                     | Typically used to skip link layer headers when<br>not required in order to save bandwidth and<br>space.                                                                                                    |
|                     | This field is currently not implemented, contents can be disregarded.                                                                                                    |

## 6.1 Data Formats, continued

Table

Table 7-2 shows the Type 2 Ethernet variable length record. The diagram is not to scale.

| timestamp      |                   |         |  |
|----------------|-------------------|---------|--|
| timestamp      |                   |         |  |
| type:2         | type:2 flags rlen |         |  |
| lctr           |                   | wlen    |  |
| offset pad     |                   | rlen-18 |  |
| bytes of frame |                   |         |  |

Table 7-2. Type 2 Ethernet Variable Length Record.

The Ethernet frame begins immediately after the pad byte so that the layer 3 [IP] header is 32Bit-aligned.

## 7.2 Timestamps

# **Description** The ERF format incorporates a hardware generated timestamp of the packet's arrival.

The format of this timestamp is a single little-endian 64-bit fixed point number, representing seconds since midnight on the first of January 1970.

The high 32-bits contain the integer number of seconds, while the lower 32-bits contain the binary fraction of the second. This allows an ultimate resolution of  $2^{-32}$  seconds, or approximately 233 picoseconds.

Another advantage of the ERF timestamp format is that a difference between two timestamps can be found with a single 64-bit subtraction. It is not necessary to check for overflows between the two halves of the structure as is needed when comparing Unix time structures, which are also available to Windows users in the Winsock library.

Different DAG cards have different actual resolutions. This is accommodated by the lowermost bits that are not active being set to zero. In this way the interpretation of the timestamp does not need to change when higher resolution clock hardware is available.

### 7.2 Timestamps, continued

**Example code** Here is some example code showing how a 64-bit ERF timestamp (erfts) can be converted into a struct timeval representation (tv).